Tutorial para cadastro de projetos para o Monitoramento Participativo e inclusão no portfólio do TJPE no site da Transparência conforme determinações do CNJ, Portaria nº 25/2024 e TJPE, Portaria nº 46 de 2024.

Passo 1:

Acesse o SEI – Sistema Eletrônico de Informações, escolha o tipo de processo: Projeto/proposta

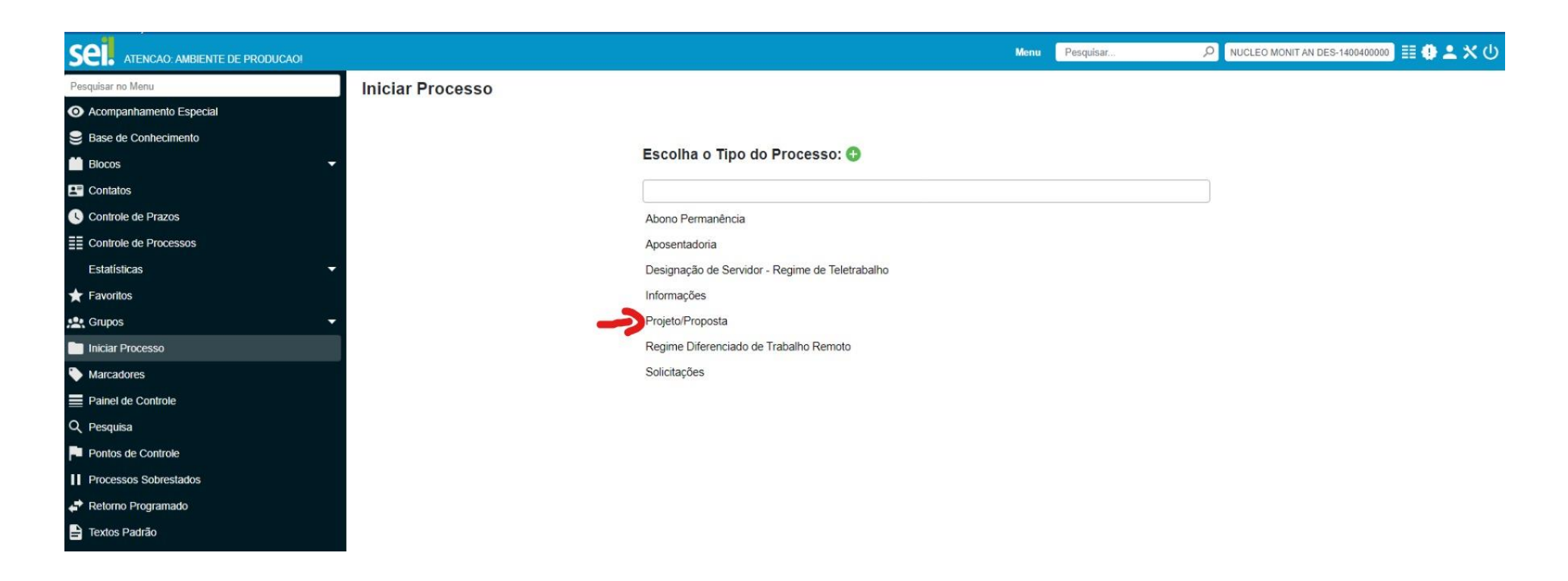

## Passo 2:

Especifique com o nome do Projeto e deixe o nível de acesso público.

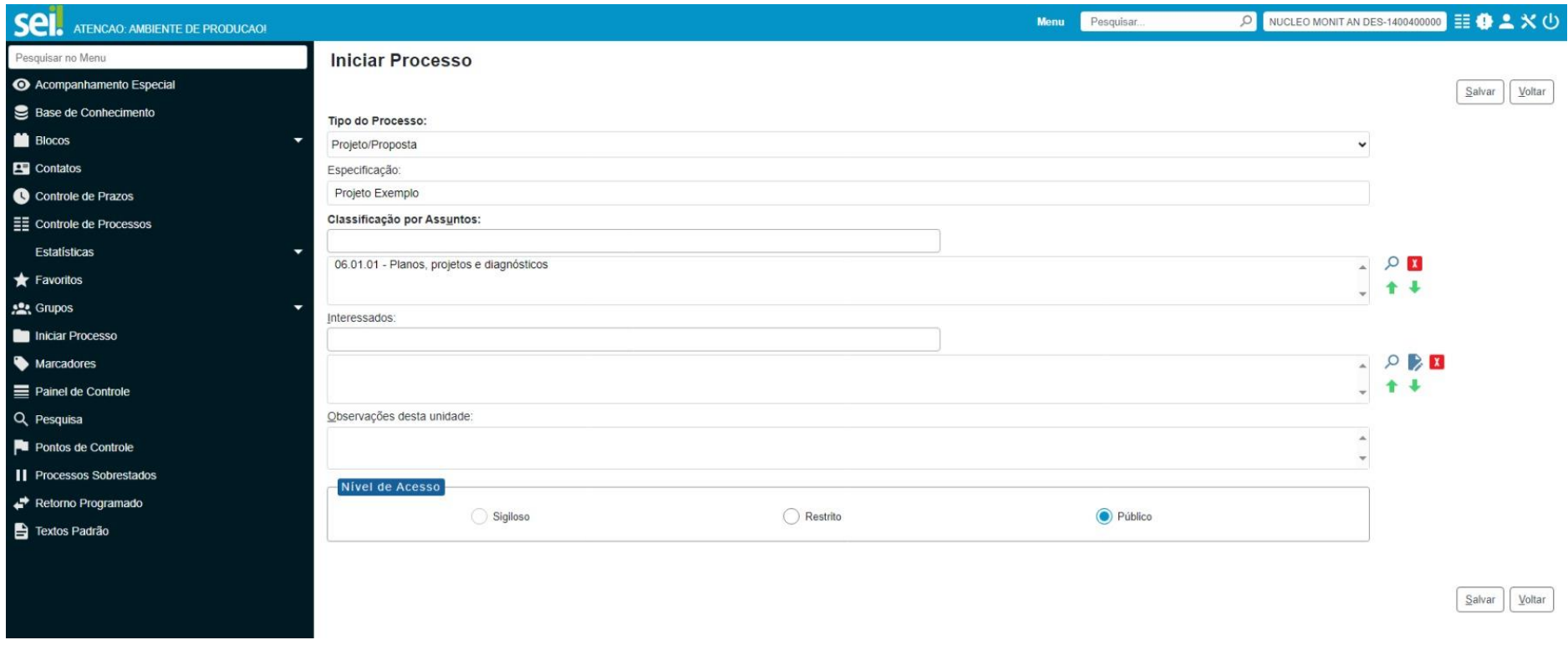

## Passo 3:

Escolha incluir documento e escolha o Documento de Formalização de Projetos – DFP.

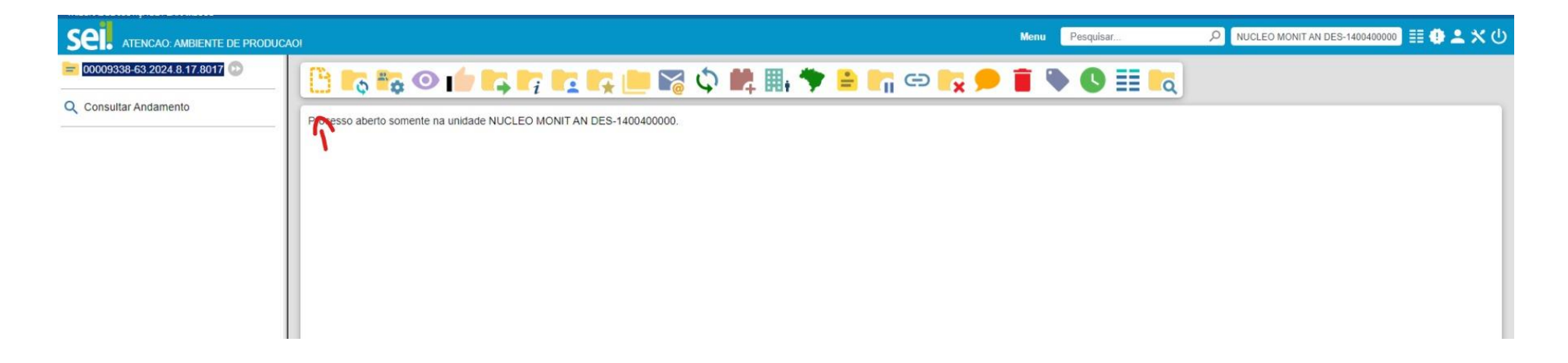

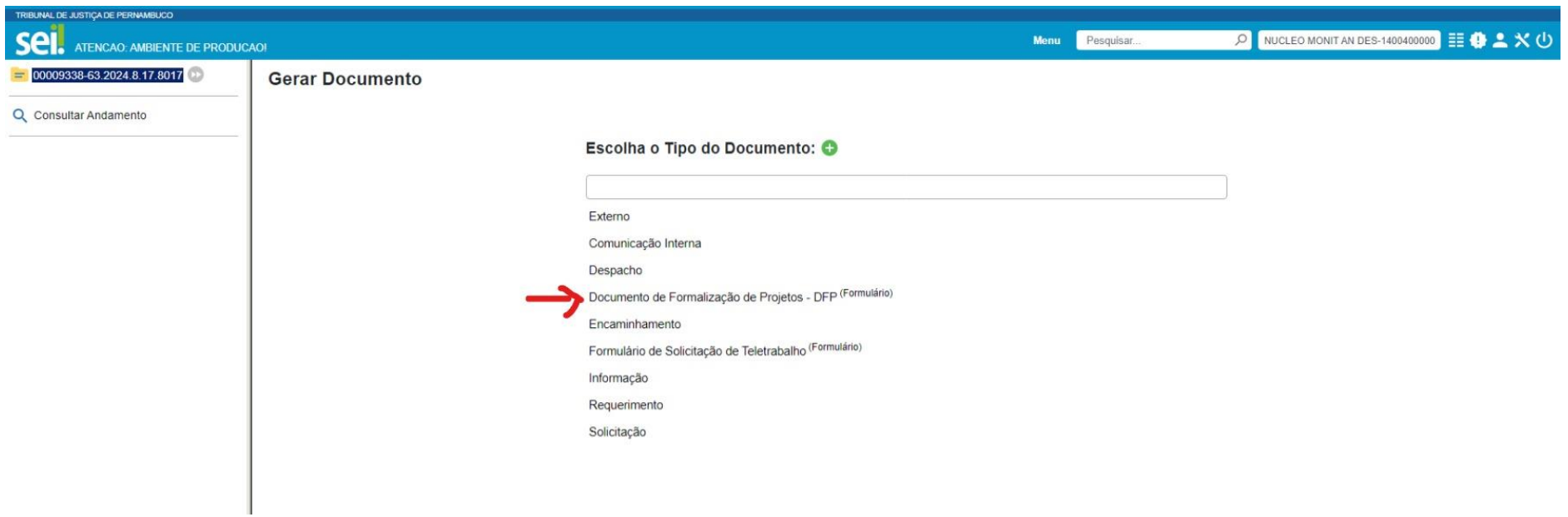

## Passo 4:

Preencha o formulário com todas as informações solicitadas, salve e assine.

Gere um despacho assinado pelo Gestor ou gerente do projeto encaminhando para a Secretaria de Planejamento e Gestão – SEPLAN.

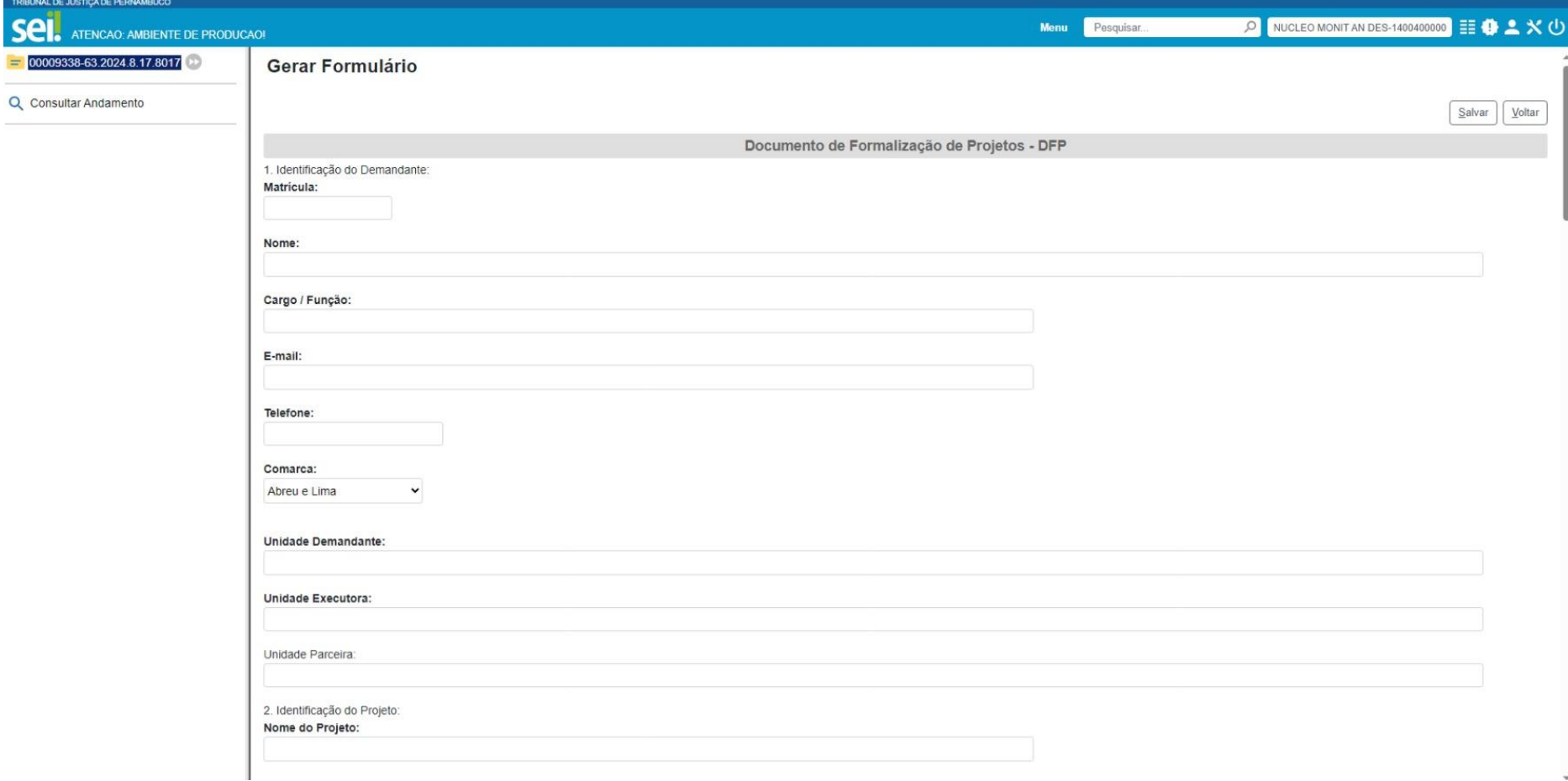

O preenchimento do formulário deve ser preenchido pelo gerente ou gestor do projeto.

Após o recebimento o projeto será analisado e qualquer dúvida ou necessidade de ajuste serão informadas pelo SEI ou marcada reunião para tal finalidade.

Caso surja alguma dúvida durante o preenchimento do formulário entrar em contato com a SEPLAN através dos núcleos de Planejamento e Monitoramento 31820685.